≪ **iOS** メール≫ へのアカウント追加手順 **(2015/5/1)**

## **1**.[設定]画面を表示する

ホーム画面上の [設定] アイコンをタップします。 (1)

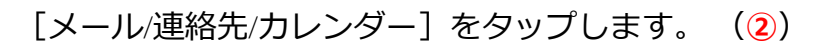

[アカウントを追加]をタップします。 (3) く設定 メール/連絡先/カレンダー

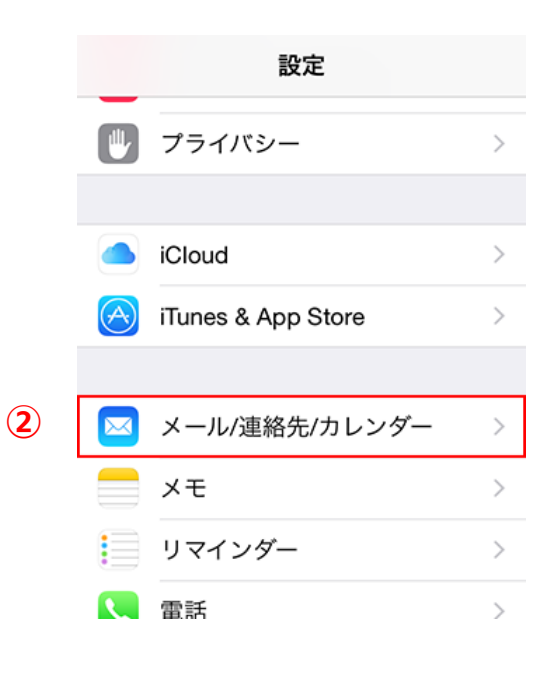

③

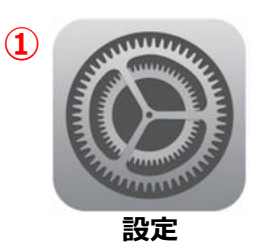

[その他]をタップします。 (4)

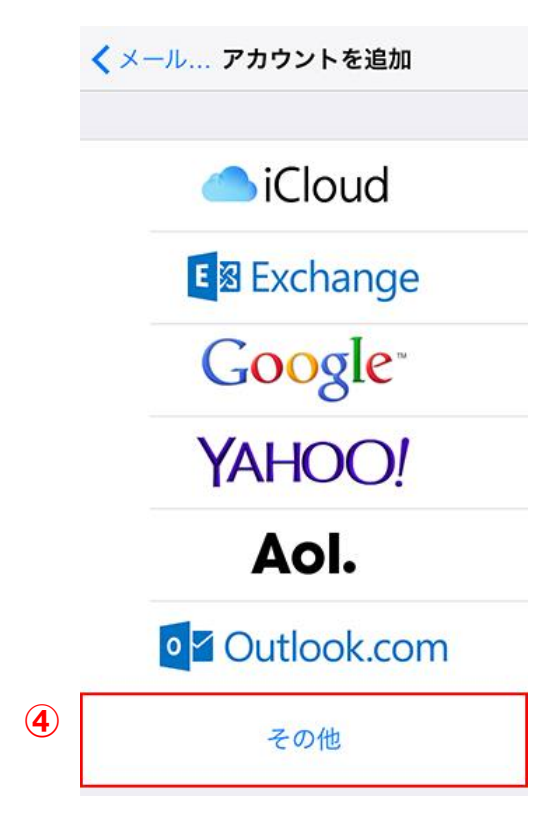

# [メールアカウントを追加]をタップします。 (5)

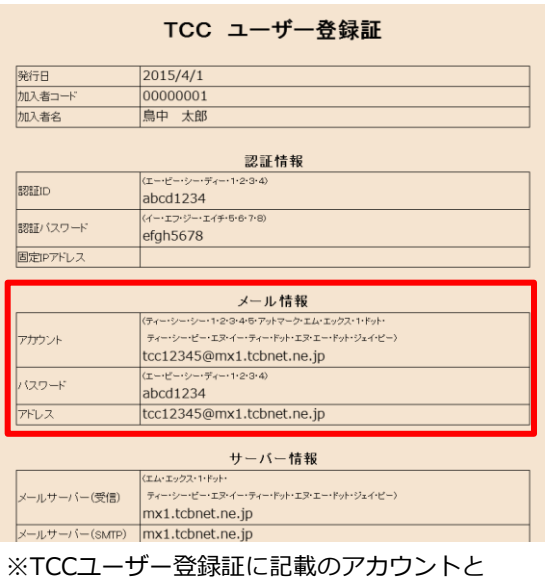

パスワードが必要となりますのでご準備ください。

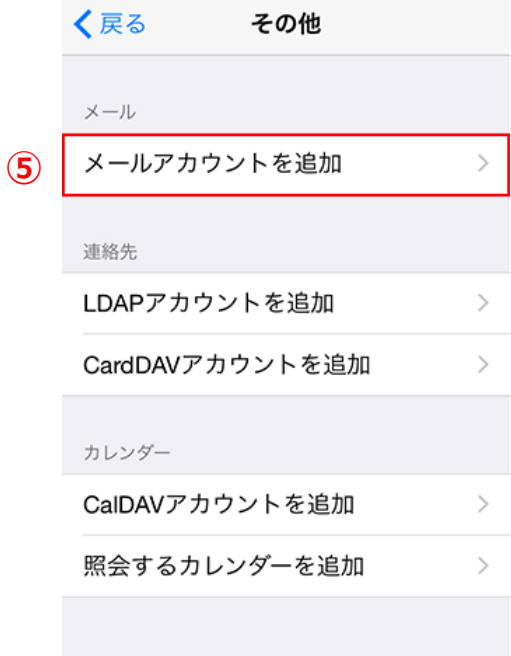

## **2**.[新規アカウント]の設定を行う

[新規アカウント] の画面で、以下のように設定します。  $\mathbf{I}(\mathbf{I})$ 

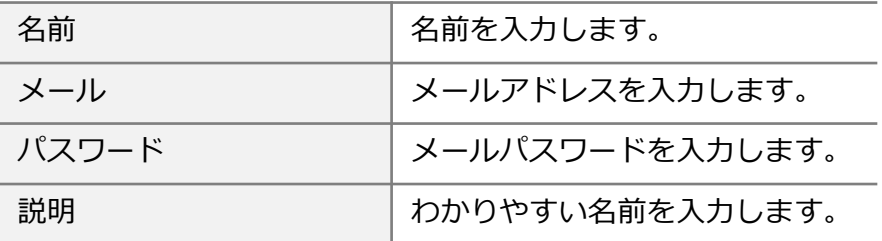

設定後、「次へ]をタップします。 (2)

# **3**.[サーバ]の設定を行う

[ POP ] が選択されていることを確認し、(③) [受信メールサーバ]を以下 のように設定します。(④)

### 受信メールサーバ・送信メールサーバ共通

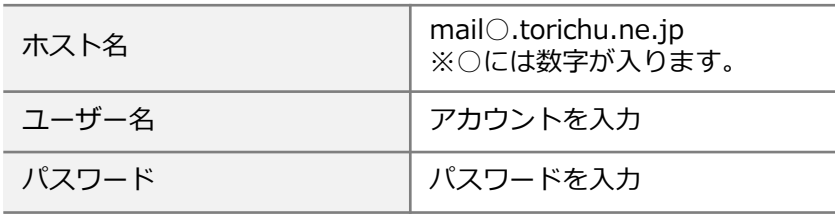

設定後、[保存]をタップします。(6)

#### 設定が開始されます。

※ 設定には時間がかかる場合があります。

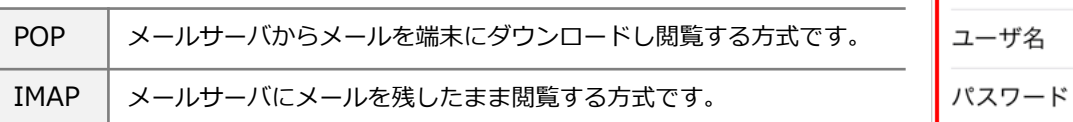

参考

・アカウントのタイプに『**IMAP**』を選択することもできます。

※『**IMAP**』ではメールをサーバ上に保管するため、複数の端末で同じ情報を共有できるといった利点がありますが、メー ルを削除するまでサーバ上にメールが残った状態となります。サーバの容量をオーバーするとそれ以上メールが受信でき なくなりますので、サーバの空き容量に気を付けて、不要なメールは削除するようにしてください。 また、IMAP上のゴミ箱に移動したメールは、ゴミ箱から削除するまでサーバーに残ります。そのため、サーバー容量を圧 迫することになりますので、ご自身でゴミ箱から削除していただきますようお願いいたします。

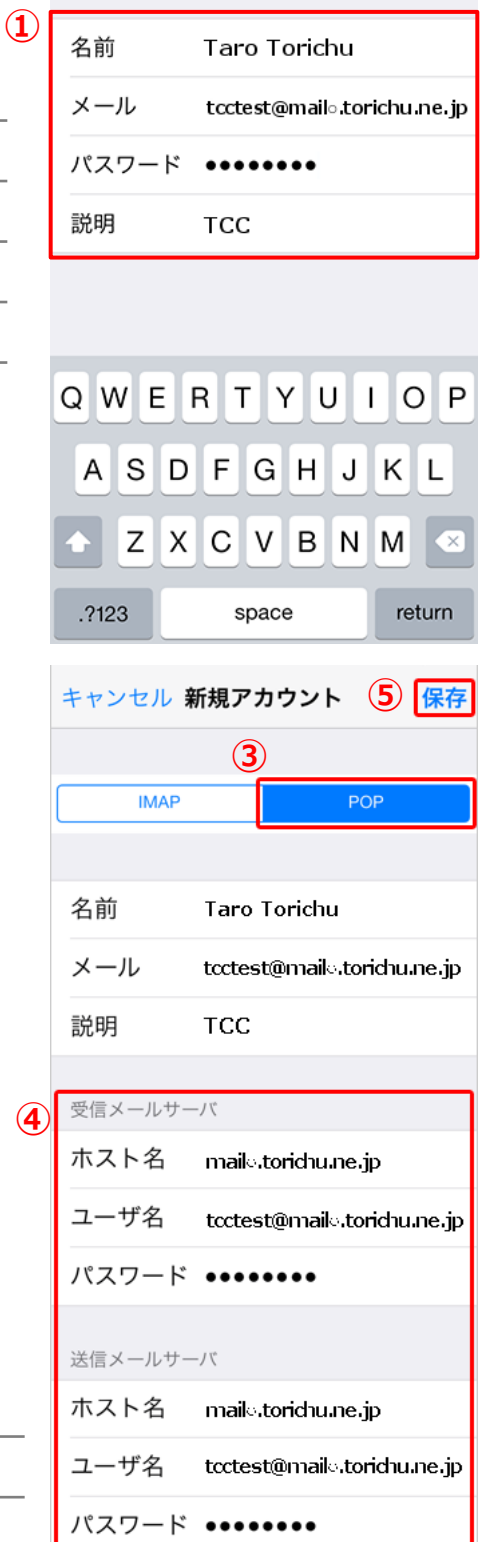

キャンセル 新規アカウント (2) 次へ

## **4**.[サーバ設定]の確認

[メール / 連絡先 / カレンダー]画面が表示されたら、設定するアカウントをタップします。  $\mathbf{I}(\mathbf{I})$ 

アカウントの情報が表示されますので、画面を下にスクロールして [ SMTP ] をタップします。 (②)SMTPの画面が表示されますので [ mail○.torichu.ne.jp ] をタップします。(③)

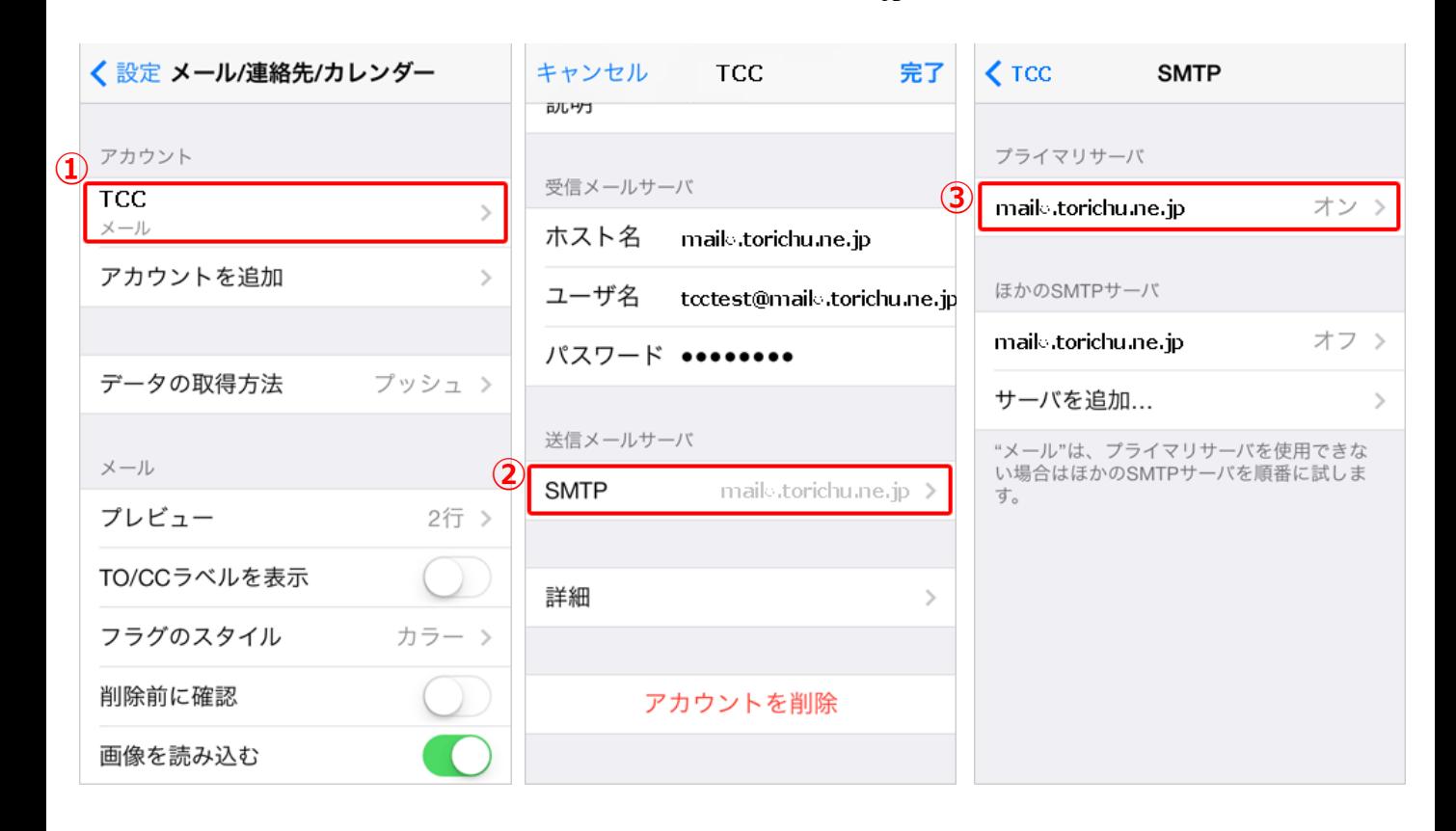

## 以下の通り設定されているか確認します。(④)

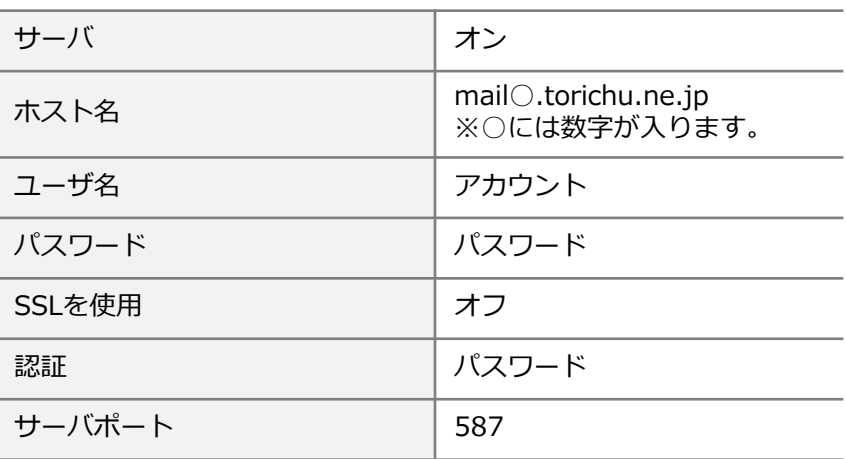

右上の[完了]をタップします。 (⑤)

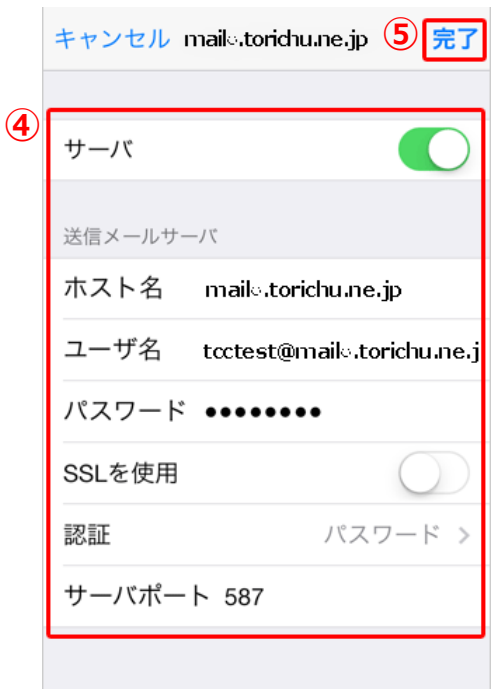

## **5**.[詳細]の確認

左上のアカウント名をタップします。(①) [詳細] をタップします。 (2)

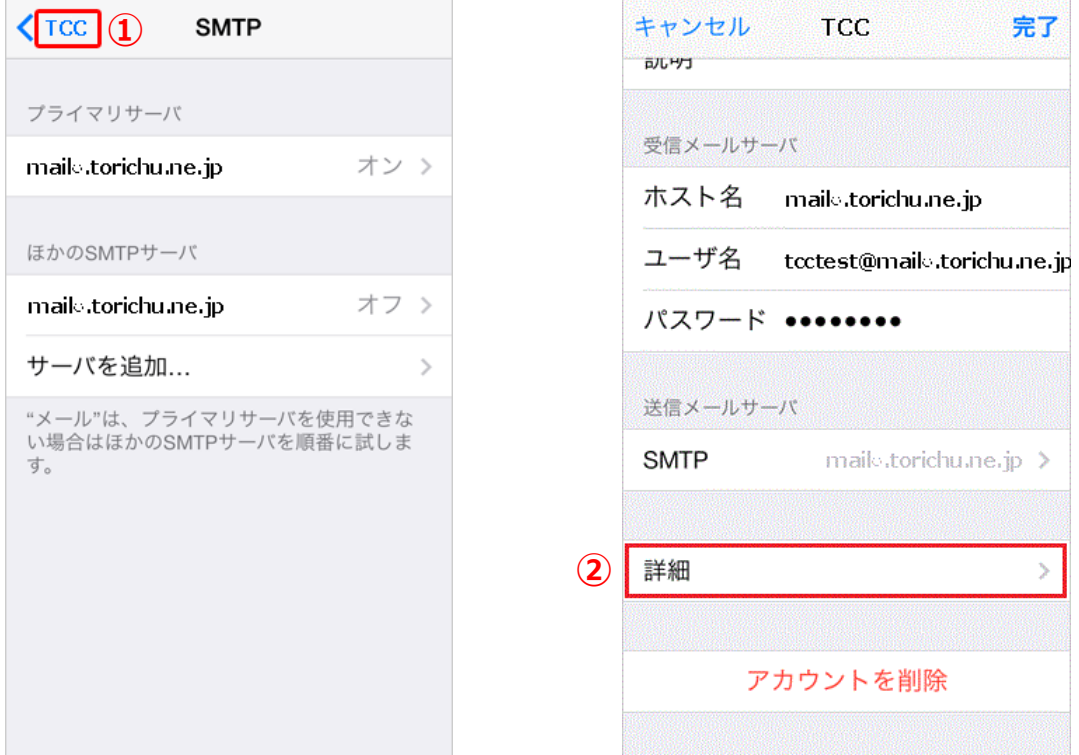

●POPの場合 ※IMAPの場合は次ページを参照ください。

以下の通り設定されているか確認します。(③)

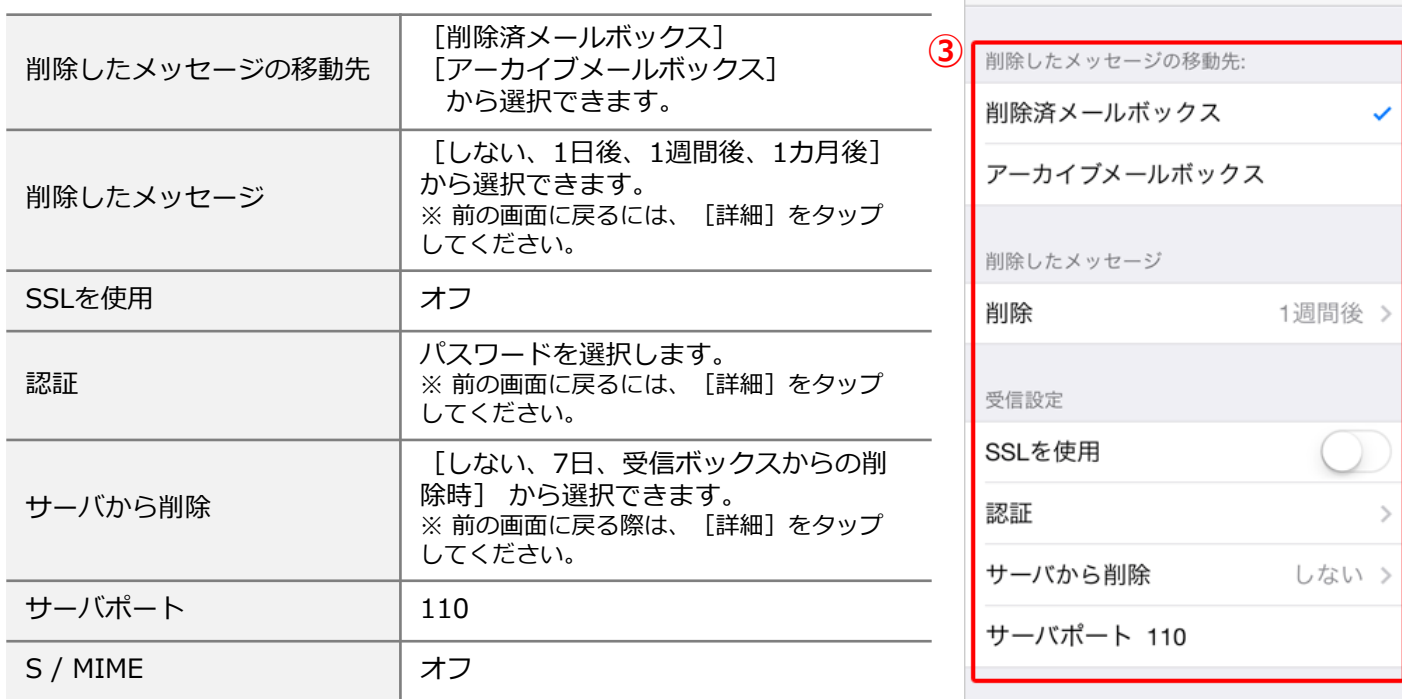

 $\sqrt{\text{TCC}}$  4

詳細

左上のアカウント名をタップします。(④) 右上の[完了]をタップします。

以上で≪ iOSメール≫のアカウントの設定が完了です。 ※バージョンにより異なる場合があります。

#### ●IMAPの場合

以下の通り設定されているか確認します。(③)

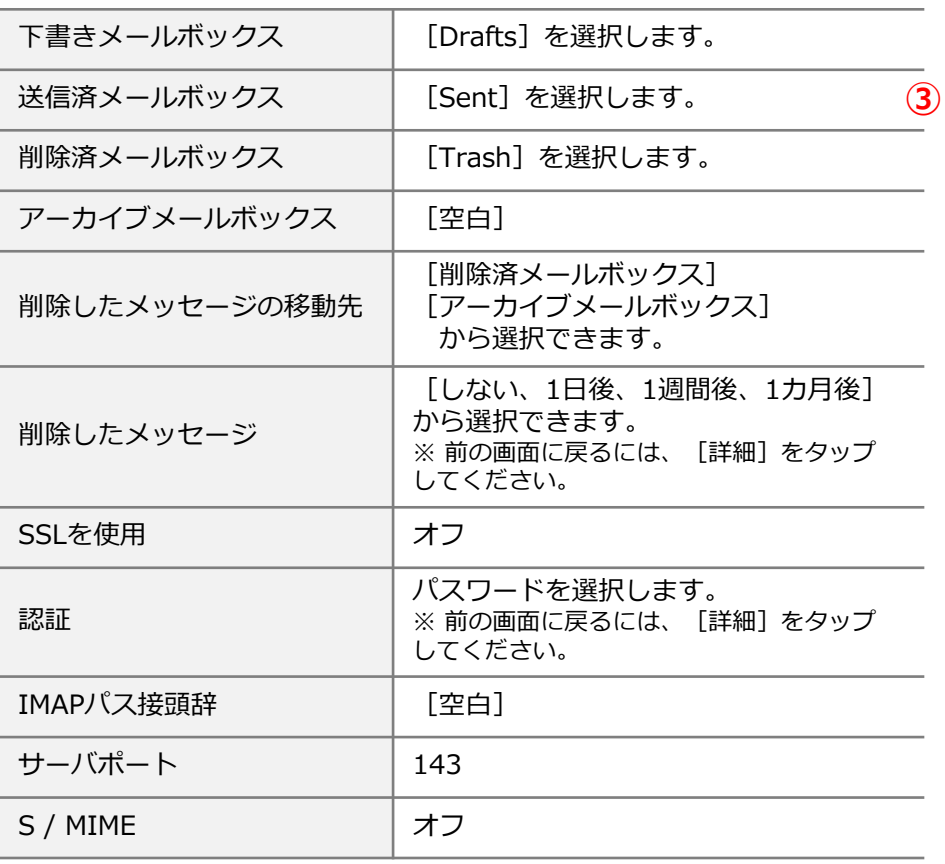

左上のアカウント名をタップします。(④) 右上の[完了]をタップします。

メールボックスの特性 下書きメールボックス Drafts > 送信済メールボックス Sent > 削除済メールボックス Trash  $>$ アーカイブメールボックス  $\mathcal{P}$ 削除したメッセージの移動先: 削除済メールボックス アーカイブメールボックス 削除したメッセージ 1週間後 > 削除 受信股定 SSLを使用 認証 パスワード > IMAPパス接頭辞 / サーバポート 143 S/MIME S/MIME

詳細

 $\sqrt{\text{TCC}}$  4

以上で≪ iOSメール≫のアカウントの設定が完了です。 ※バージョンにより異なる場合があります。